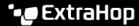

## Archive an extended datastore for read-only access

Published: 2024-04-01

By disconnecting an active datastore from an ExtraHop system, you can create a read-only archive of the stored metrics data. Any number of ExtraHop systems can read from an archived datastore.

- 1. Log in to the Administration settings on the ExtraHop system through https://<extrahophostname-or-IP-address>/admin.
- 2. In the System Configuration section, click **Datastore and Customizations**.
- 3. In the Extended Datastore Settings section, click **Configure Extended Datastore**.
- 4. Click the name of the mount that contains the datastore you want to archive.
- 5. In the row of that datastore, click **Disconnect Extended Datastore**.
- 6. Type YES to confirm and then click **OK**.

The datastore is disconnected from the system and marked for read-only access. Wait at least ten minutes before connecting any other ExtraHop systems to the archive.

## Connect your ExtraHop system to the archived datastore

Warning: To connect to an archived datastore, the ExtraHop system must scan through the data contained in the datastore. Depending on the amount of data stored in the archived datastore, connecting to the archived datastore might take a long time. When connecting to the archived datastore, the system does not collect data and system performance is degraded. The connection process takes more time under the following circumstances:

- If there is a large amount of data in the datastore
- If the network connection to the NAS device hosting the datastore is slow
- If the read performance of the NAS device hosting the datastore is slow
- 1. Log in to the Administration settings on the ExtraHop system through https://sextrahophostname-or-IP-address>/admin.
- 2. In the System Configuration, click **Datastore and Customizations**.
- 3. In the Extended Datastore Settings section, click **Configure Extended Datastore**.
- 4. Click the name of the mount that contains the archived datastore.
- 5. In the Datastore Directory field, type the path of the archived datastore directory.
- Click Archive (Read Only).
- 7. Click Configure.

Your extended database is now a read-only archive that can be accessed by multiple ExtraHop systems.